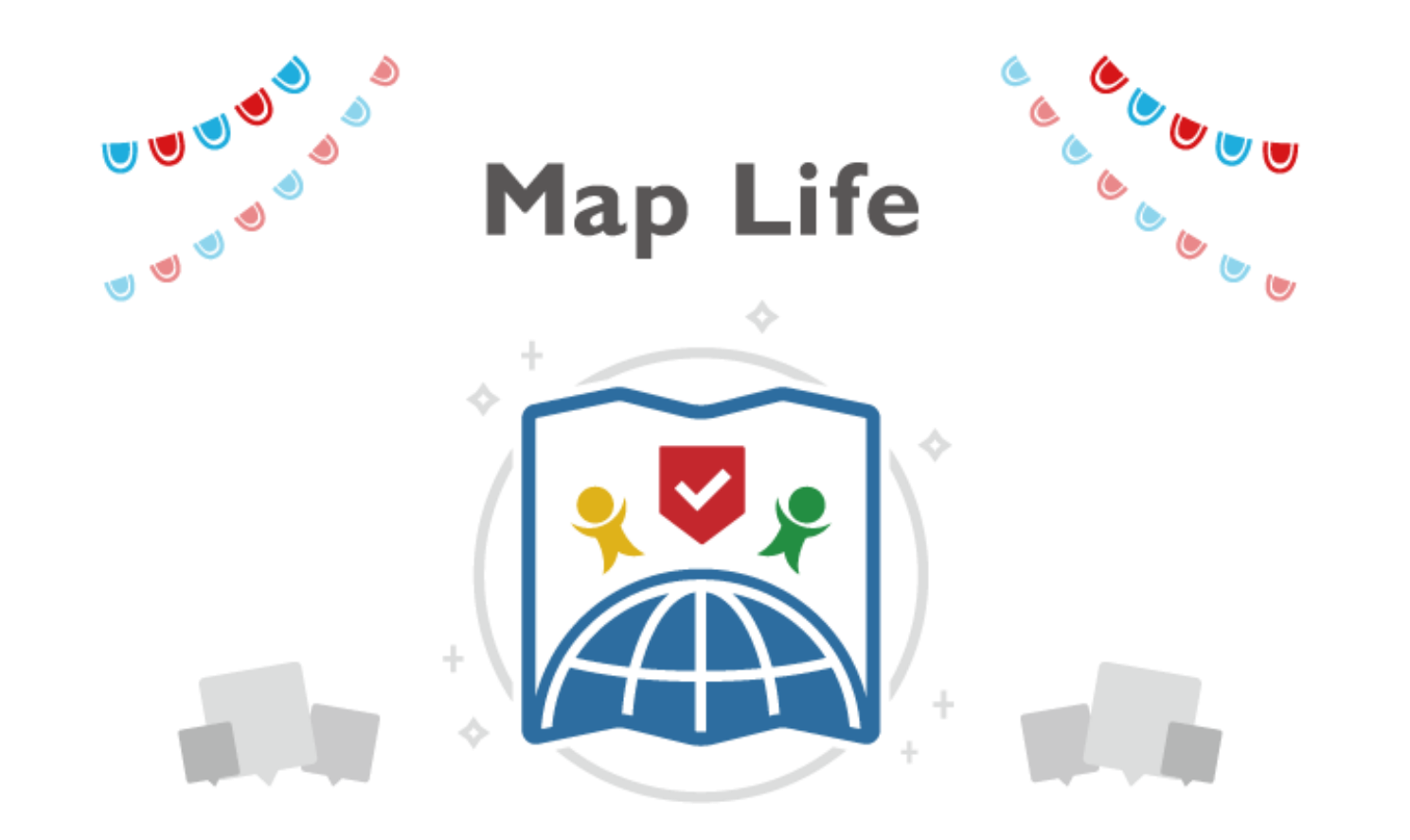

# **Map Life へようこそ!**

Map Lifeの新機能でイベントをもっと楽しもう! Map Lifeなら、過去の活動履歴(プレイログ)もいつでも確認することができます。

# **CONTENTS**

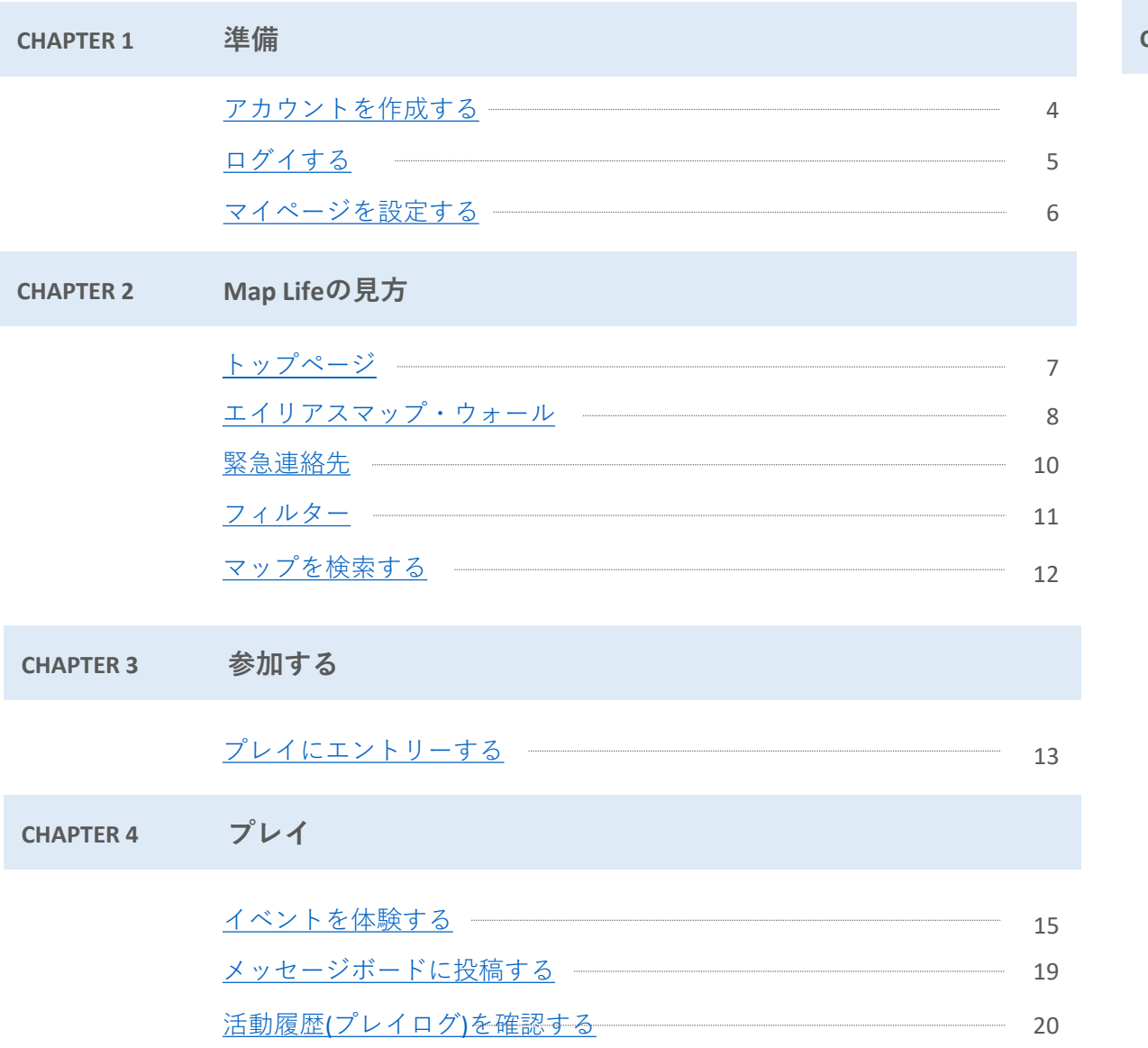

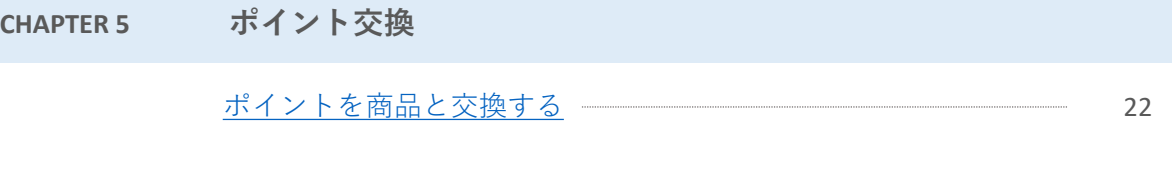

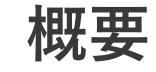

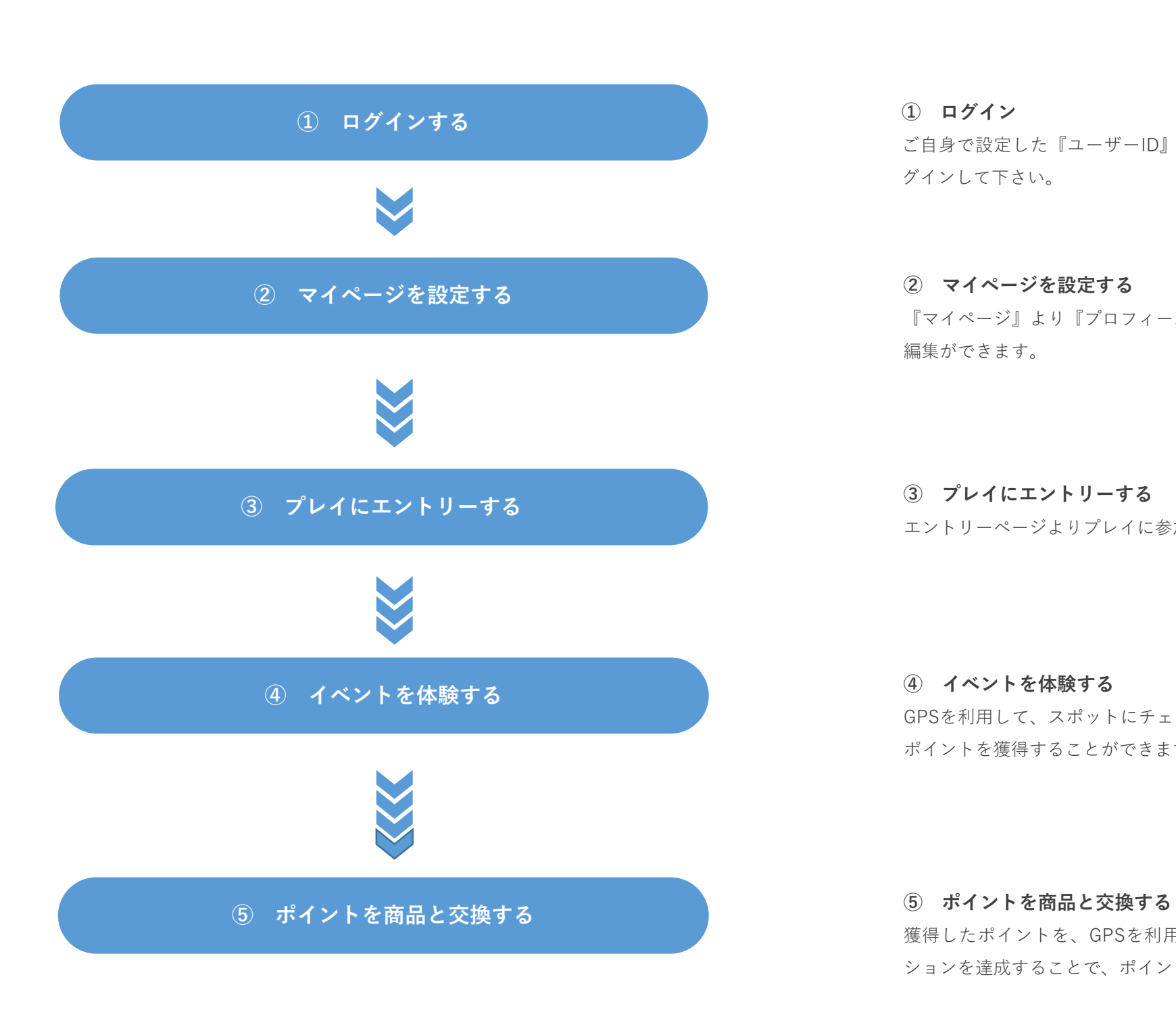

ご自身で設定した『ユーザーID』『パスワード』をそれぞれ入力してMap Lifeにロ グインして下さい。

『マイページ』より『プロフィールを編集する』を選択することで、プロフィールの 編集ができます。

エントリーページよりプレイに参加することができます。

GPSを利用して、スポットにチェックインを行ったり、ミッションを達成することで、 ポイントを獲得することができます。

獲得したポイントを、GPSを利用して、スポットにチェックインを行ったり、ミッ ションを達成することで、ポイントを獲得することができます。

# <span id="page-3-0"></span>**アカウントを作成する**

トップページのバーガーメニューを選択することで、メニューが表示されます。 **Map Lifeアカウント**を**お持ちでない方**はメニューから『**新規登録**』を選択してくだ さい。

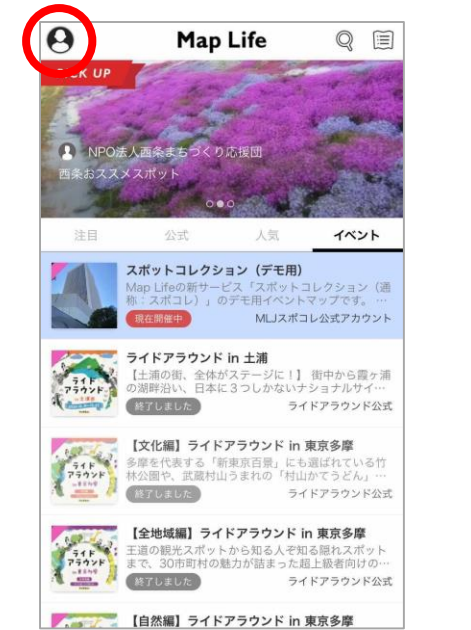

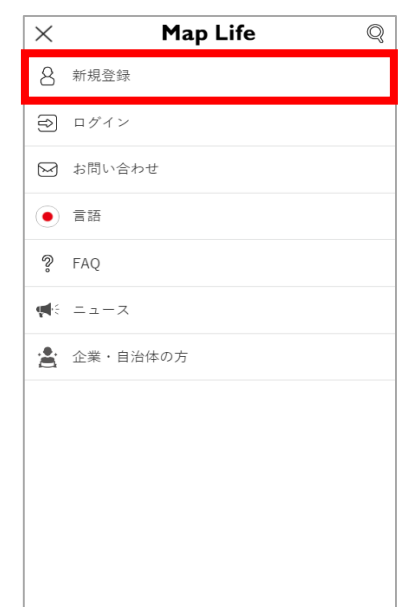

#### **1 新規登録をする メールアドレスを入力する 2**

『新規登録』を選択することで、『メールアドレス』を入力する画面が表示されます。

必要事項(『ユーザID』『メールアドレス』『ニックネーム』『生年月日』『性別』 『パスワード』『パスワード再度入力』)を入力し、『入力内容確認』を選択してくだ さい。

『入力した内容の確認』をご確認ください。『送信』を選択することで、同時に、**利用 規約**と**プライバシーポリシー**に**同意する**ことになります。

なお、送信をする前によく規約をご確認ください。

ご入力いただいたメールアドレス宛に、本人確認のメールが送信させます。

スマートフォンより、本人確認メールのURLにアクセスし、URL内の必要事項を入力し ていただくことで、アカウントの新規登録が完了いたします。

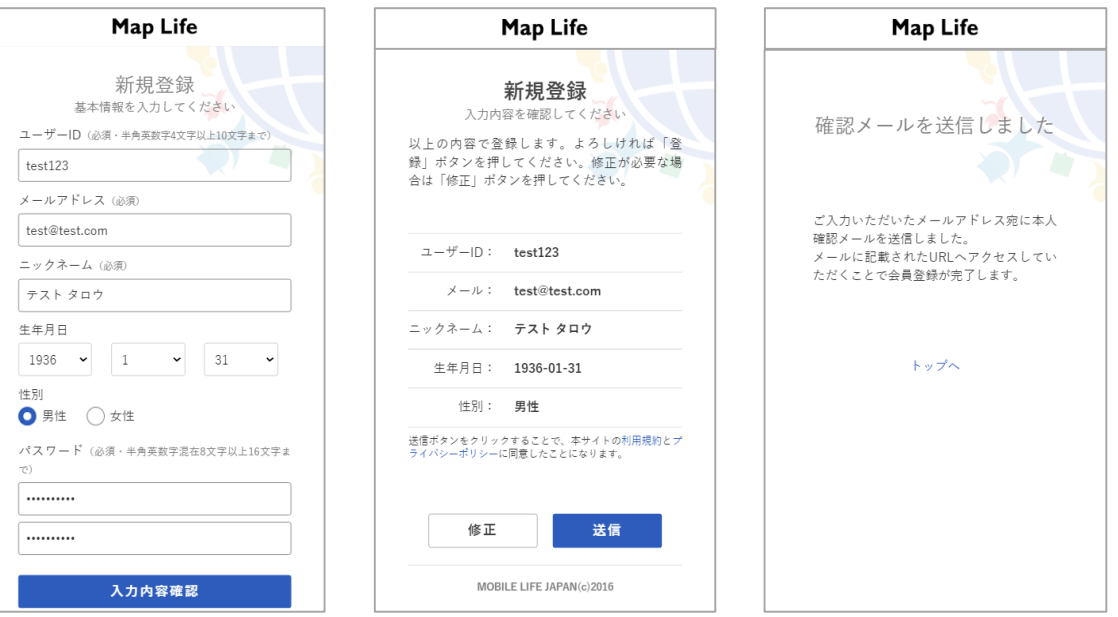

# <span id="page-4-0"></span>**ログインする**

トップページのバーガーメニューを選択することで、メニューが表示されます。 『ログイン』を選択してください。

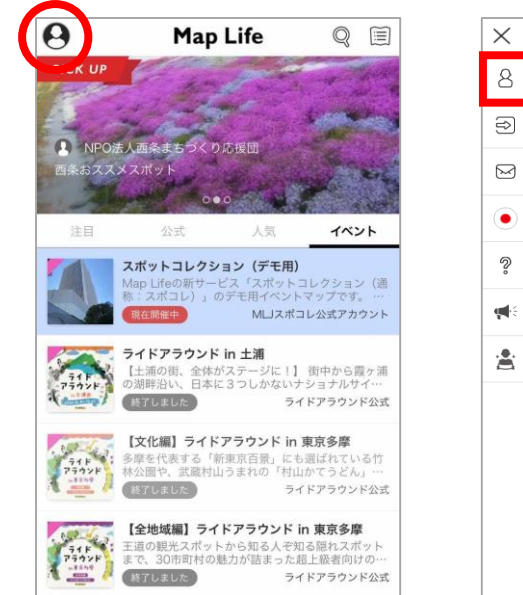

【 インファン】 【自然編】ライドアラウンド in 東京多摩

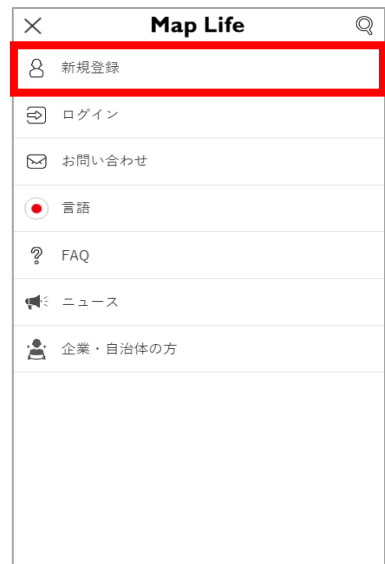

#### **1 ログインする ID・パスワードを入力する 2**

『ログイン』を選択することで、『ユーザーID』『パスワード』を入力する画面が表示 されます。

それぞれを入力し、Map Lifeにログインしてください。

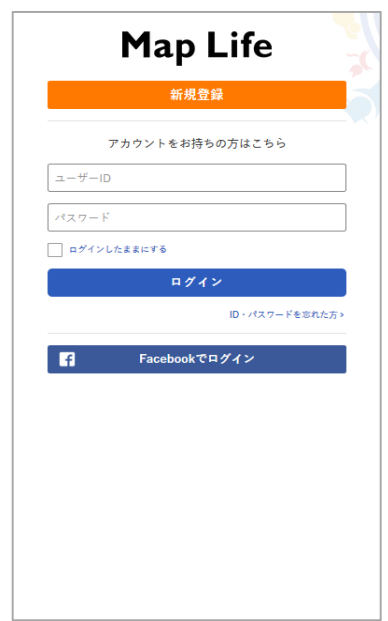

**CHAPTER 1**

CHAPTER 1

**準備**

 $\frac{1}{\sqrt{2}}$ ミノン

**–マイページを設定する**

ジを設定す

# <span id="page-5-0"></span>**マイページを設定する**

ログイン後、プロフィール写真アイコンを選択することで、メニューに『マイページ』 ――――――『マイページ』の『砲(設定)』を選択することで、プロフィールを編集できます。 が表示されます。

マイページからは『ニックネーム』『メールアドレス』『パスワード』など、基本情報 の設定が変更できます。また、自分が作成したマップを確認することができます。

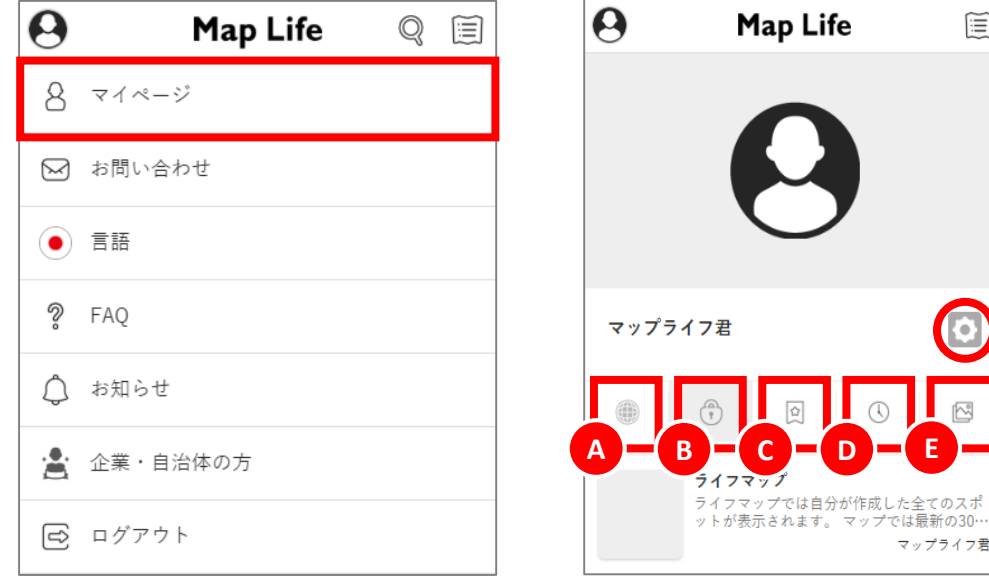

#### **Ⓐ 公開マップ**

自分が作成した「公開中」のマップが表示されます。

#### **Ⓑ 非公開マップ**

自分が作成した「非公開中」のマップが表示されます。

#### **Ⓒブックマーク**

ブックマークしたマップが表示されます。

#### **Ⓓタイムライン**

自分が投稿した記事の一覧が表示されます。

#### **Ⓔ 写真**

自分が投稿した写真の一覧が表示されます。

#### **12 マイページについて おおし おおし おおし おおし おおし おおし マイページについて おおし こうしょう こうしょう こうしょう こうしょう こうしょう** プロフィールを編集する **2**

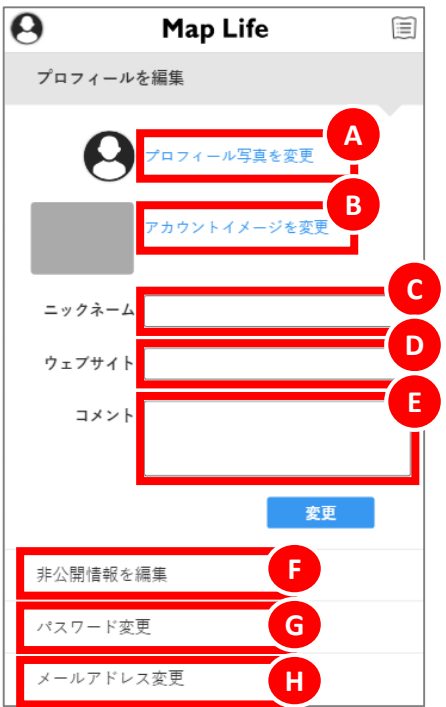

プロフィールの画像を変更することが できます。 **Ⓑ アカウントイメージを変更** アカウントイメージの画像を変更する ことができます。 **Ⓒ ニックネーム** ニックネームを変更することができます。 **Ⓓ ウェブサイト** ウェブサイトを変更することができます。 **Ⓔ コメント** コメントを変更することができます。

**Ⓐ プロフィール写真を変更**

プロフィールの項目以外は、、以下で変更することができます。

#### **Ⓕ 非公開情報を編集**

- 『名前』『誕生日』『性別』『血液型』を変更することができます。
- Ⓖ **パスワードを変更**

パスワードを変更することができます。

Ⓗ **メールアドレスを変更**

メールアドレスを変更することができます。

<span id="page-6-0"></span>**トップページ**

# **1 トップページの見方**

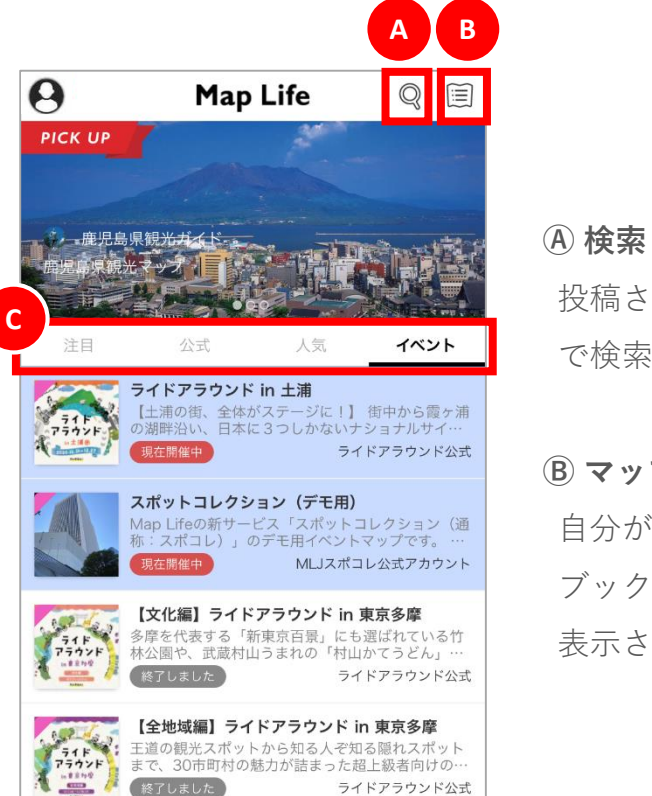

投稿されているマップを関連ワード で検索できます。

# **Ⓑ マップリスト**

自分が作成したマップリストと ブックマークしたマップが 表示されます。

# **Ⓒ タブ切り替え**

**【 / 2000 【 白然絙】 ニノドアニウンド in 宙古久庭** 

● 『注目』タブ… 一般ユーザーおよび公式アカウントのマップが表示

# されます。

- 『公式』タブ… 公式アカウントのマップが表示されます。
- 『人気』タブ … 閲覧数が多いマップが表示されます。
- 『イベント』タブ … イベントのマップを表示しています。

**Map**

#### Map Life 操作マニュアル 7

**CHAPTER** 

**CHAPTER** 

 $\overline{2}$ 

**Map**

**Life**

**の見方 –**

**エイリアスマップ・ウォール**

エイリアスマップ・ウ

目

 $\mathbb{C}$ 緊急連絡

 $\triangledown$ 

Ô)

OUT OF

 $\odot$ 

現在地

写真 上

 $\bullet$ 

# <span id="page-7-0"></span>**記事ウォール**

### **1 エイリアスマップ・記事ウォールの見方**

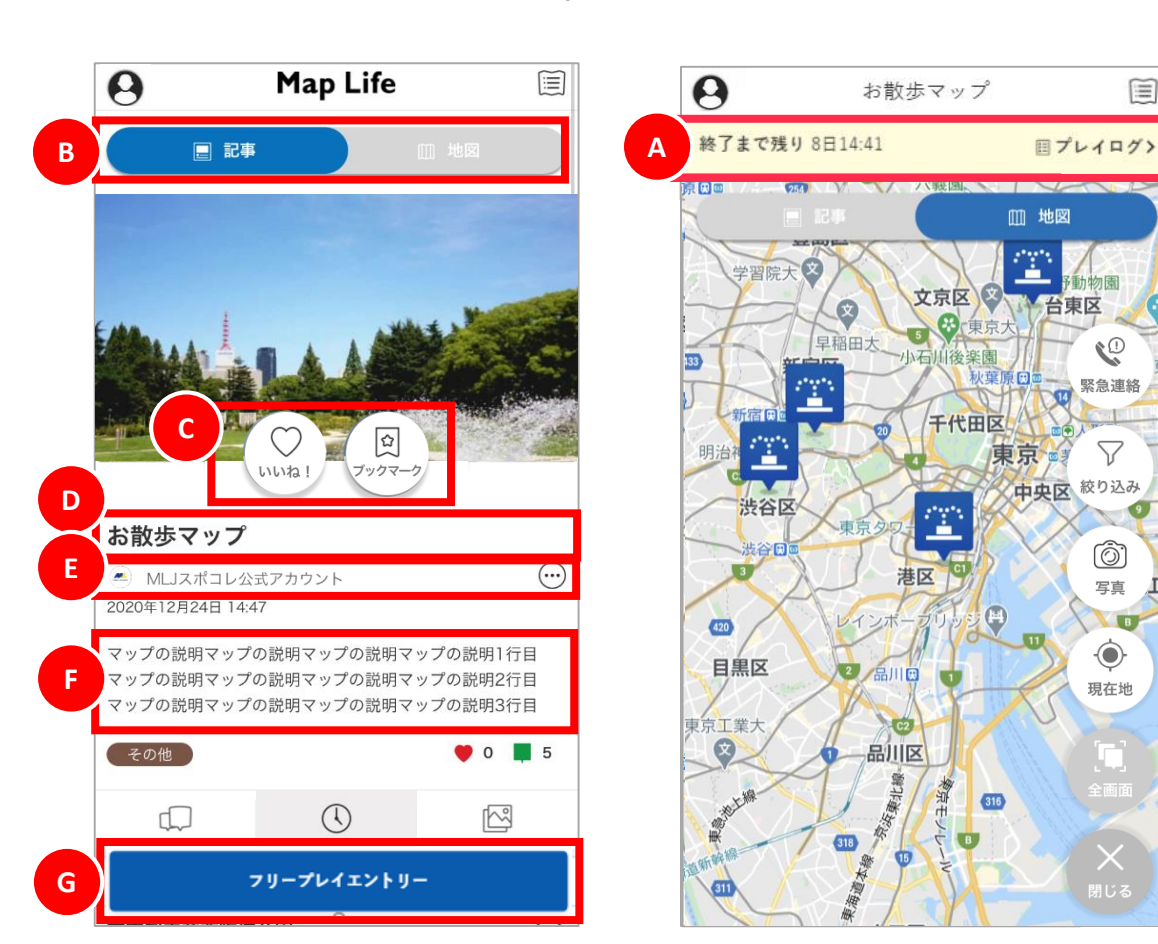

# 記事ウォールでは、イベントの参加や、エイリアスマップのスポット情 報を確認することができます。

### **Ⓐ イベントの開催状況**\*1

イベントの開催状況(終了までの日時)が表示されます。

『プレイログ』を選択することで、自分が行った「チェックイン」や、 「ポイント」などの状況を確認することができます。

### Ⓑ **表示切替タブ**

「記事」および「地図」に表示を切り替えることができます。

### **Ⓒ 評価**

イベントに対して『いいね!』や『ブックマーク』、『写真』の投稿\* 1 ができます。

※「写真」アイコンが表示されるのはエントリー済の場合のみ

### **Ⓓ イベント名称**

エイリアスマップの名称が表示されます。

### **Ⓔ 主催者名称**

主催者の名称が表示されます。

### **Ⓕ エイリアスマップ説明**

主催者による本イベントに関する説明が表示されます。

### **Ⓖ フリープレイエントリー**

『フリープレイエントリー』より、エントリーすることで対象イベント に参加することができます。なお、エントリー期間外の場合は、『フリー プレイエントリー』は表示されません。

\*1 :イベントに参加されている方のみ表示されます。

**マップウォール**

### **1 エイリアスマップ・マップウォールの見方**

マップでは、地図で、イベントのスポット情報を確認することができま す。

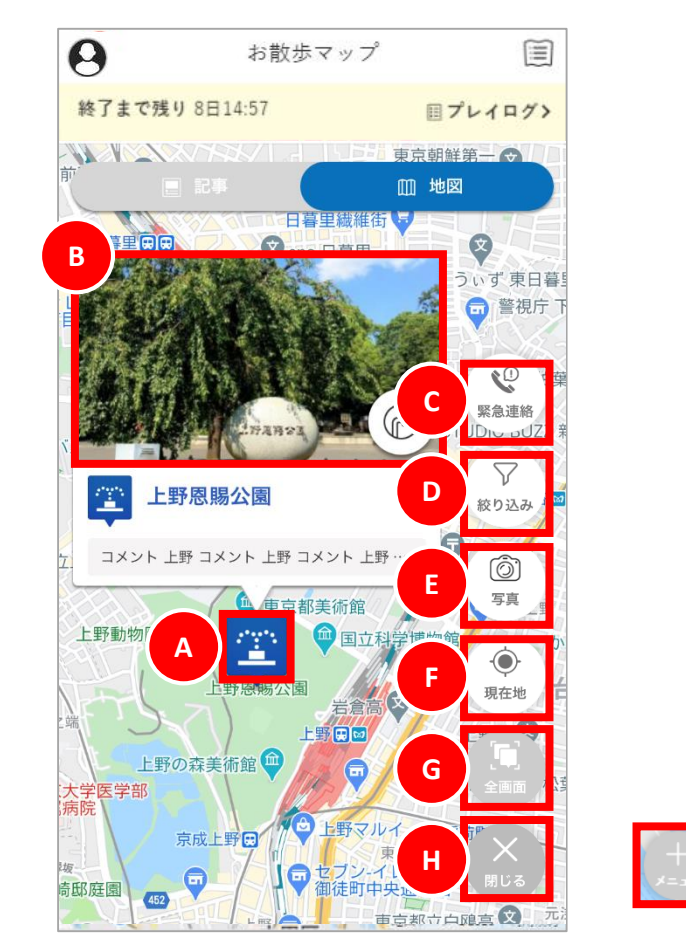

### **Ⓐ スポットアイコン**

地図上にスポット情報のアイコンが表示されます。

#### **Ⓑ ウォール画像**

スポットアイコンを選択することで、ウォール画像が表示されます。

### **フローティングメニュー**

#### **Ⓒ 緊急連絡\*1**

『緊急連絡』を選択することで、緊急時における各種連絡先(「警察に 電話」、「救急に電話」、 「運営事務局に電話」 、「メッセージボー ド」)へ遷移することができます。

※事務局の連絡が設定されている場合のみ

#### **Ⓓ 絞り込み\*1**

マップウォールの情報する情報を絞り込むことができます。

### **Ⓔ 写真\*1**

位置情報付きの写真を投稿することができます。

### **Ⓕ 現在地**

現在地を取得して、現在地周辺の地図を表示します。

### **Ⓖ 全画面**

全てのスポット情報が現在表示中の画面内に表示されます。

### **田閉じる**

フローティングメニューが非表示となります。メニューが表示されない 場合は、『+メニュー』を選択することで、表示されます。

# <span id="page-9-0"></span>**緊急連絡**

# **1 緊急連絡の見方**

エイリアスマップ・マップウォールの『緊急連絡』を選択することで、 表示されます。

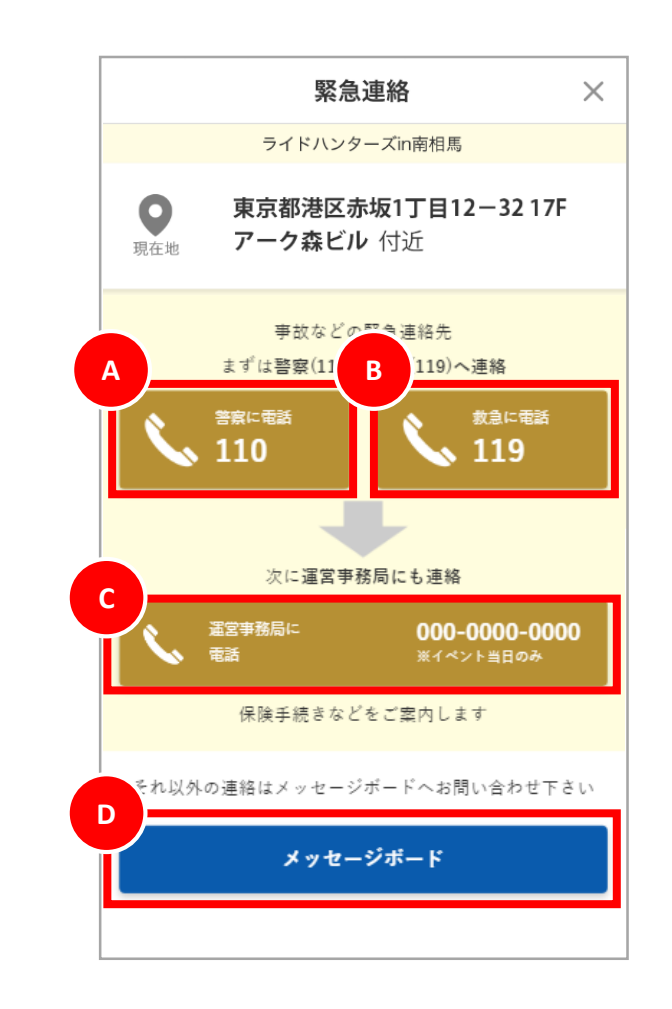

### **Ⓒ 運営に電話**

運営事務局に電話発信することができます。

※事務局の連絡先が設定されている場合のみ

**Ⓓ メッセージボード**

「メッセージボード」へ遷移することができます。

## **Ⓐ 警察に電話**

警察に電話発信することができます。

### **Ⓑ 救急に電話**

救急に電話発信することができます。

# <span id="page-10-0"></span>**フィルター**

# **1 マップウォールのフィルター**

マップウォールの『絞り込み』を選択することで、マップに表示する スポットアイコンを絞り込むことができます。

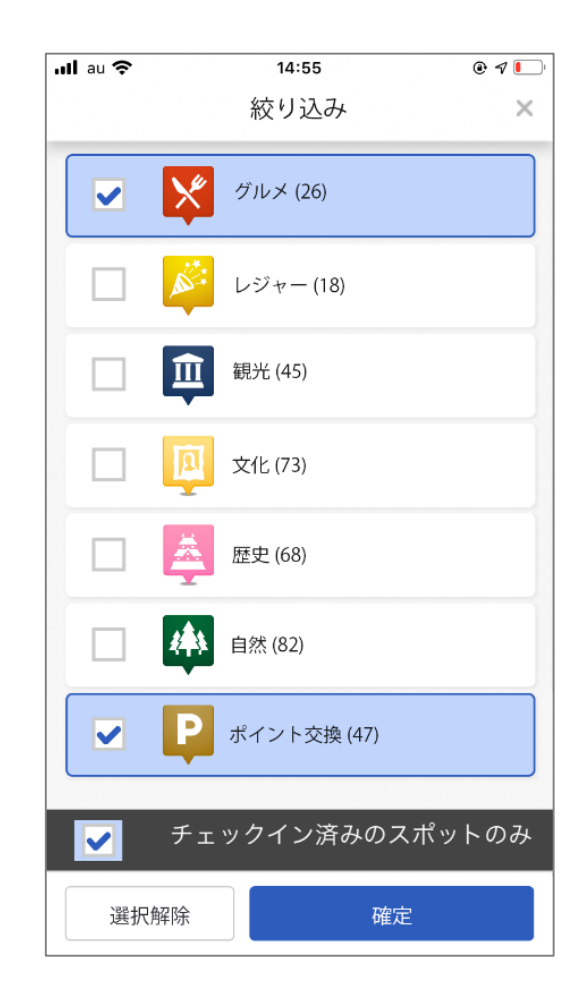

# <span id="page-11-0"></span>**マップを検索する**

# **1 マップを検索する**

「虫眼鏡アイコン」を選択することで検索タブが表示されます。 探したいマップのキーワードを入力すると、そのキーワードに関連した マップの一覧が表示されます。

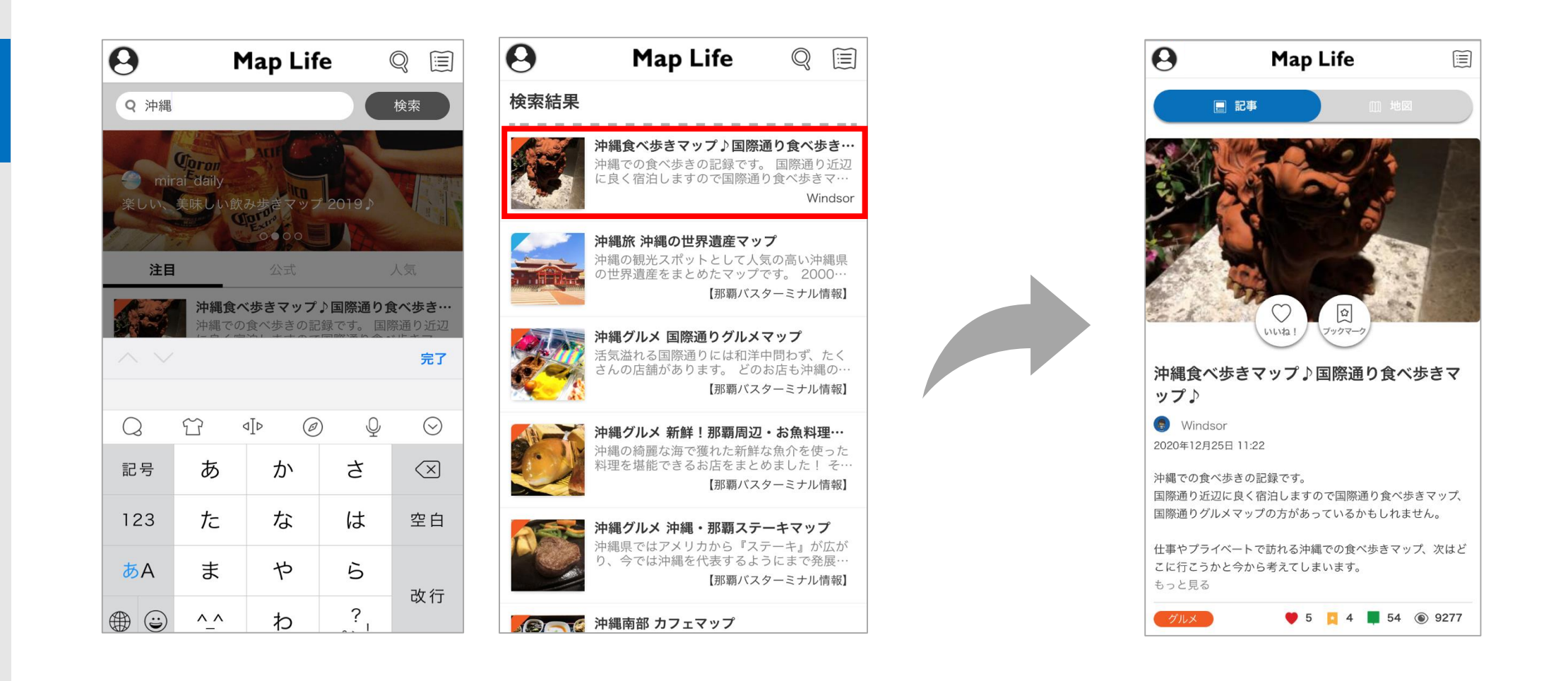

# <span id="page-12-0"></span>**プレイにエントリーする**

トップページの『イベント』タブを選択することで開催日を過ぎたマップの一覧が表示 されます。エントリーするマップを選択して、『フリープレイエントリー』を選択して ください。

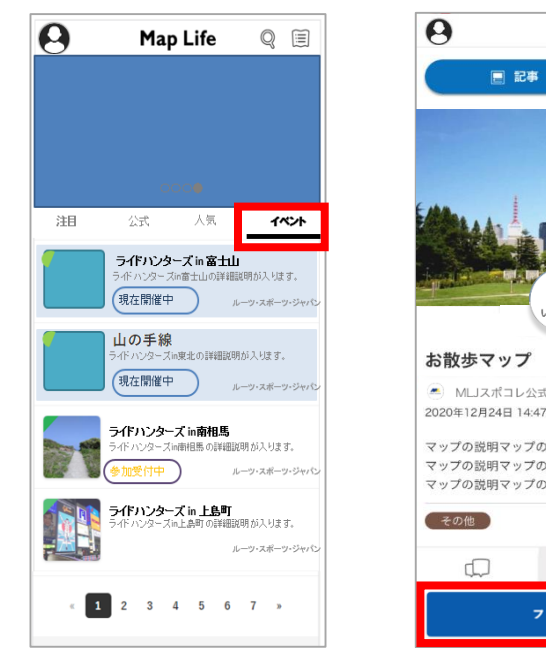

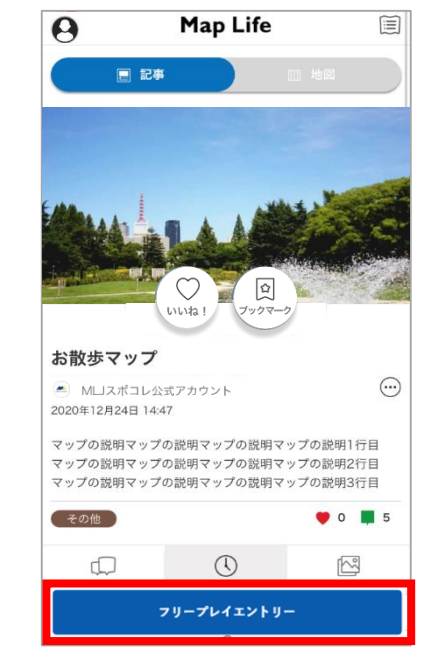

 $\mathbb{E}$ 

### 注意)

プロフィールアイコンより表示されるメニューは、「通常」時と「イベント」時で、 異なります。

#### 「通常」時 「イベント」時  $\overline{a}$ Map Life **(イベント名称)**  $8 - 74 - 9$ TOP △ お知らせ  $8 \times 10^{-3}$ □ お問い合わせ **△ お知らせ**  $\bullet$  88 ◎ お問い合わせ  $? FAQ$  $\circ$  55  $\psi$  =  $\pm$  -  $\lambda$  $P$  FAQ ▲ 企業・自治体の方  $\blacktriangleleft$ :  $=$   $x - 7$ ◎ ログアウト ■ 企業・自治体の方 邑 ログアウト

#### ■ **1** ウォールを表示する <mark>2</mark> プレイにエントリーする **2**

『エントリーする』を選択することで、フリープレ-エントリーの入力画面が表示され ます。エントリーに必要な項目\*1を入力した上で、『入力内容確認』を選択してください。

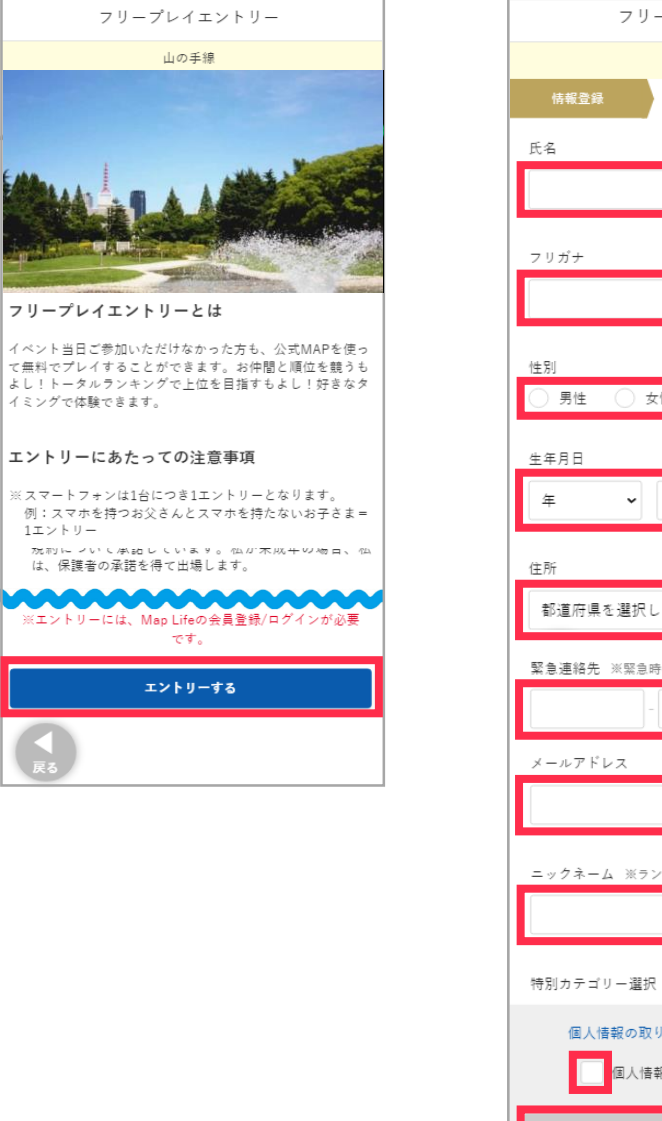

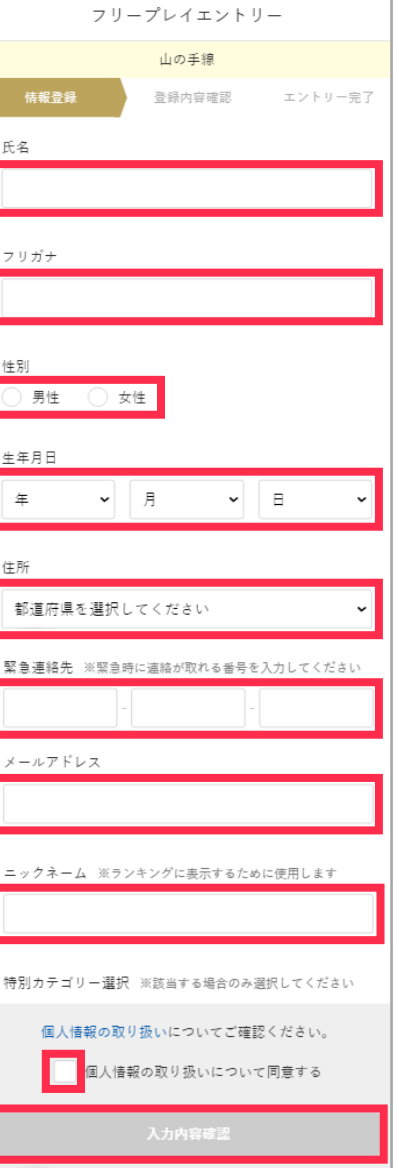

\*1 プレイにより入力する項目は異なります。

 $\frac{4}{8}$ 

# **プレイにエントリーする**

# <mark>3 )</mark> 入力した内容を確認する <mark>4 )</mark> エントリーの完了

入力した内容を確認して、誤りがなければ『送信』を選択してください。

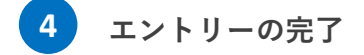

エントリーの完了です。イベントにおける注意動画を視聴してから『開始する』を選択 して、イベントを始めてください。

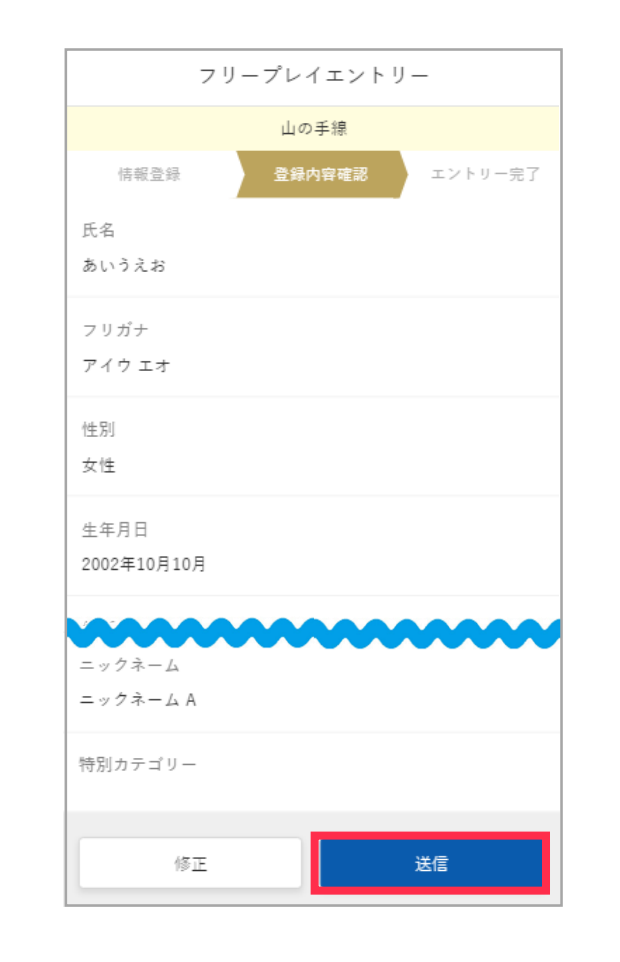

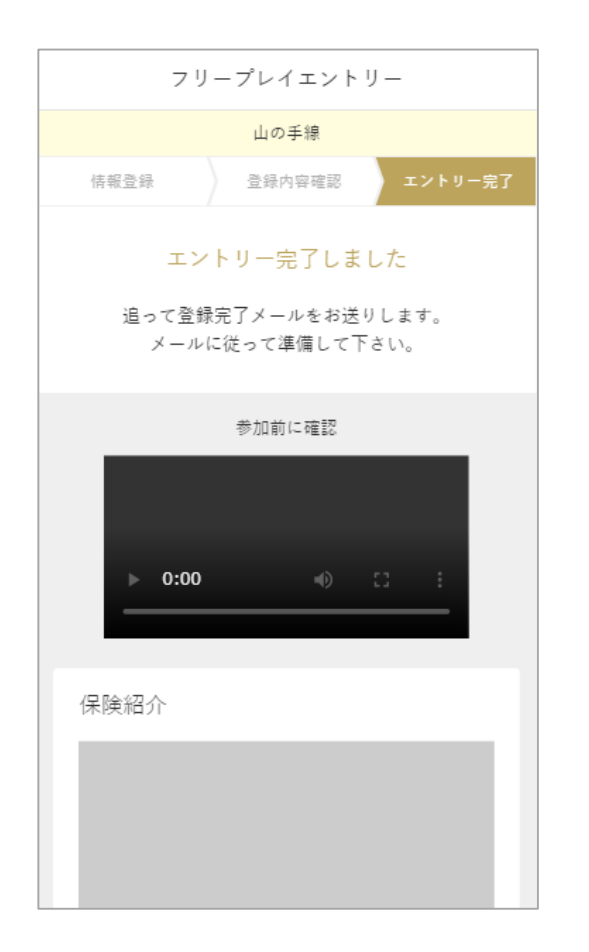

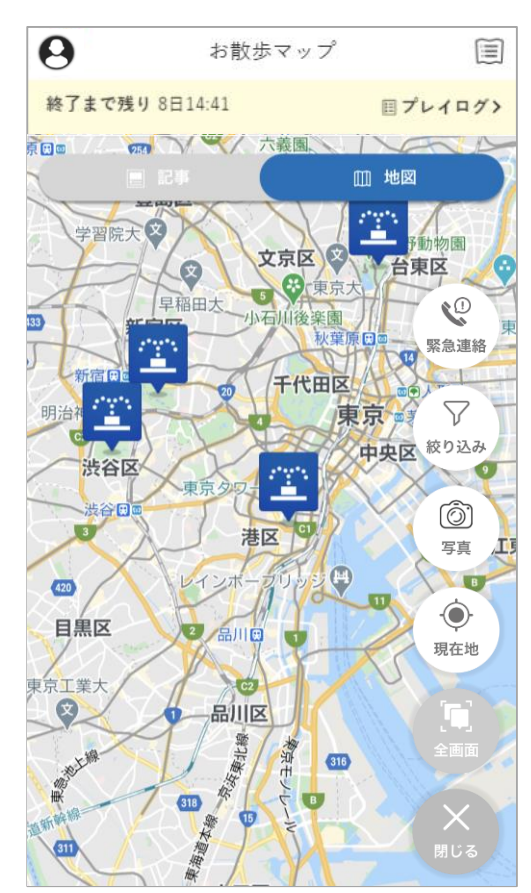

**参加する**

**–**

**プレイにエントリーする**

 $\frac{4}{8}$ 

プレイにエントリー

# <span id="page-14-0"></span>**イベントを体験する(マップウォール)**

## **1** マップウォールより、スポット記事を表示する おんご ちょうかん しょうかん しょう インする しょうしょう

マップウォール内のスポットアイコンを選択することで、スポットのウォール画像が表 示されます。そのウォール画像を選択することで、スポット記事が表示されます。

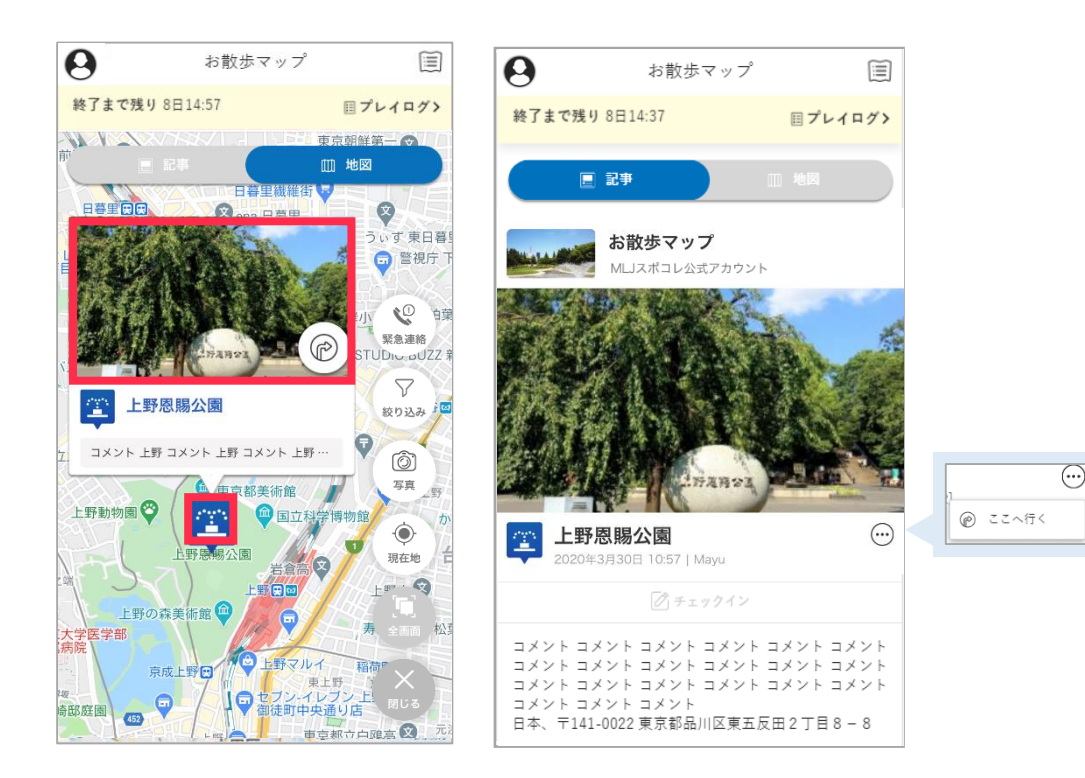

# **2**

スポット記事の『チェックイン』を選択することで、チェックインをすることができま す。チェックインでは、「コメント」および「写真」を投稿することができます。 なお、投稿した写真はフォトコンテストに使用されることがあります。

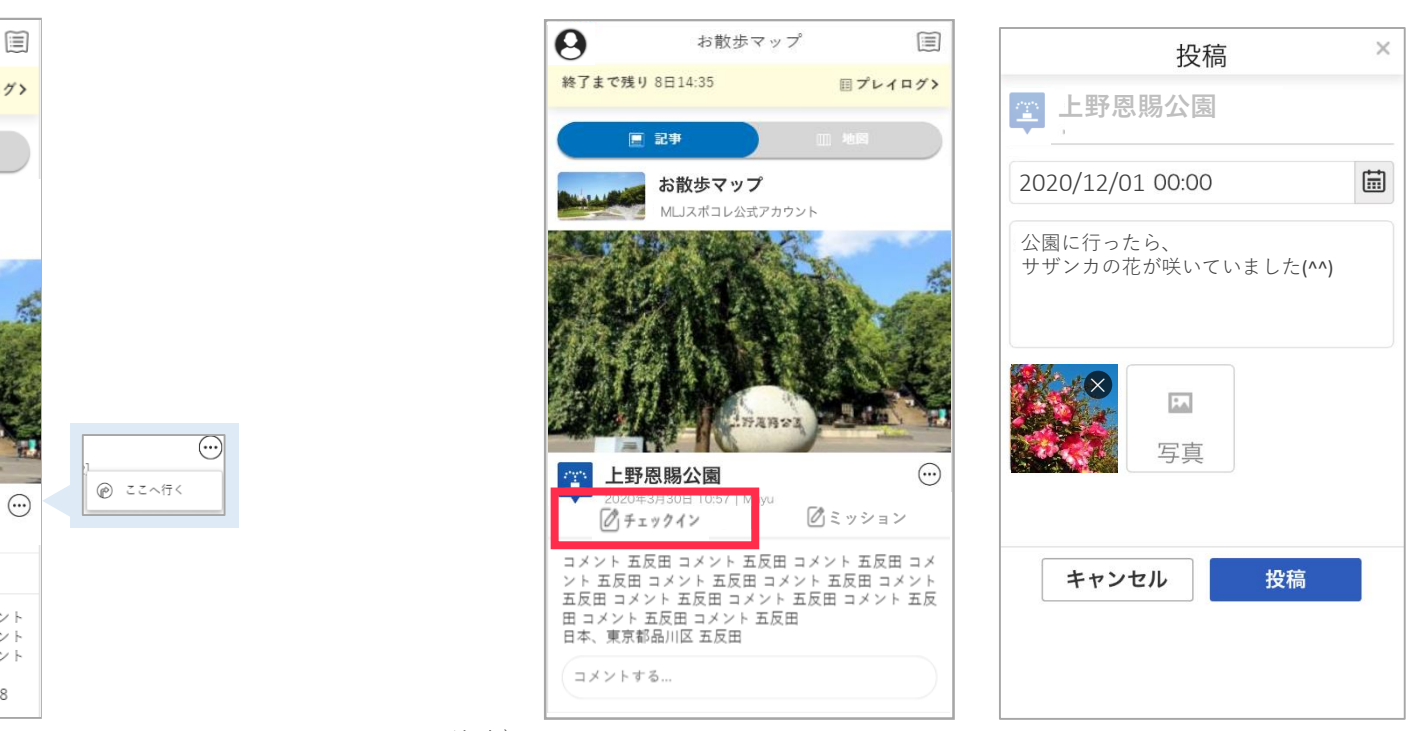

注意)

『チェックイン』を有効とするため、スマートフォンの位置情報を利用するためGPSの 利用を許容してください。スマートフォンの位置情報がスポット位置情報の圏内の場合 のみ『チェックイン』が有効となります。

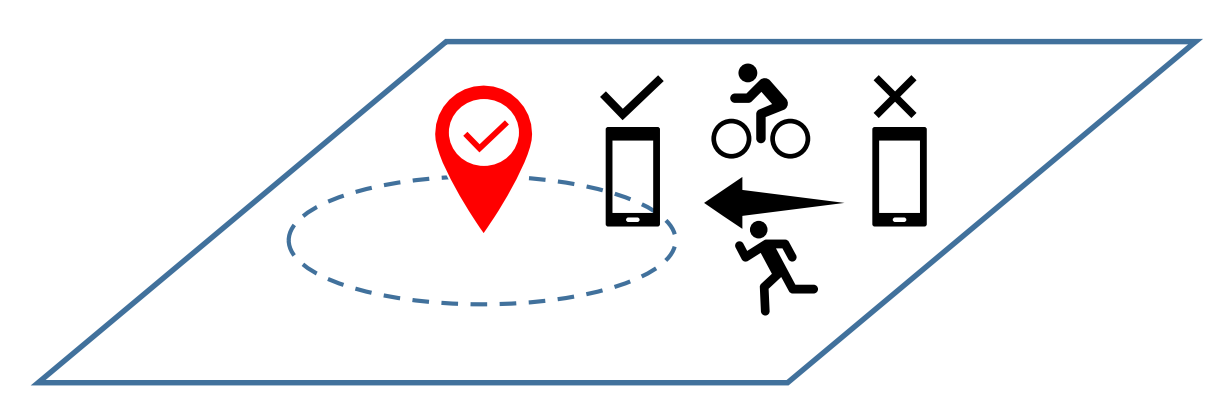

 $\times$ 

# **イベントを体験する(マップウォール)**

## **3 チェックインのポイントが付与される**

チェックインを達成した場合、獲得したポイントが表示されます。 なお、ポイント獲得期間外(イベント期間外)の場合は、ポイントを獲得することがで きません。

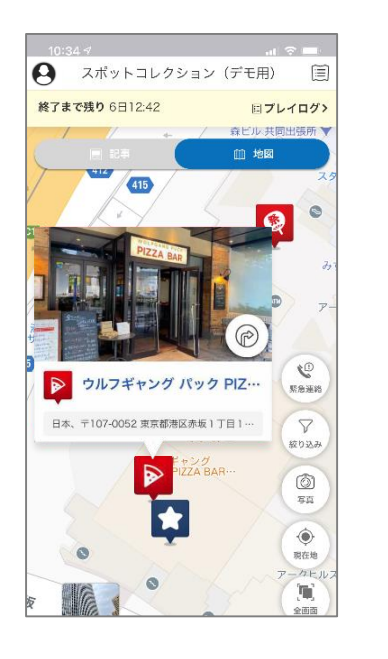

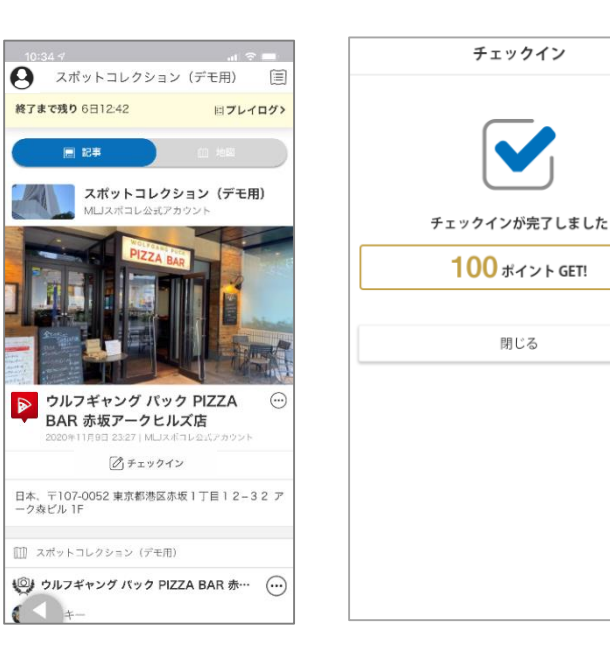

# **4 ミッションをクリアする**

スポット記事にある『ミッション』を選択することで、QRコード読み取りカメラが起動 します。ミッション説明に記載された指示に従い、対象のQRコードを撮影してください。

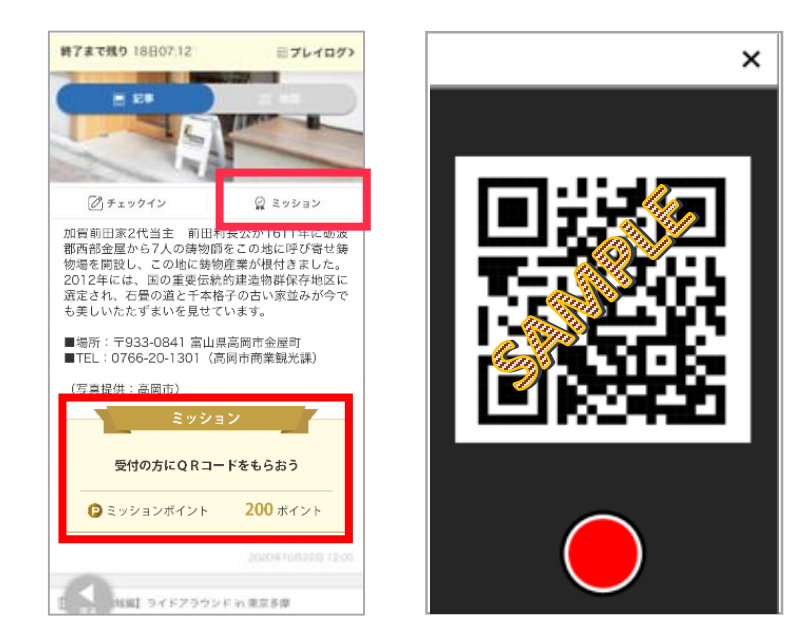

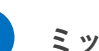

### **5 ミッションのポイントが付与される**

ミッションを達成した場合、獲得したポイントが表示されます。

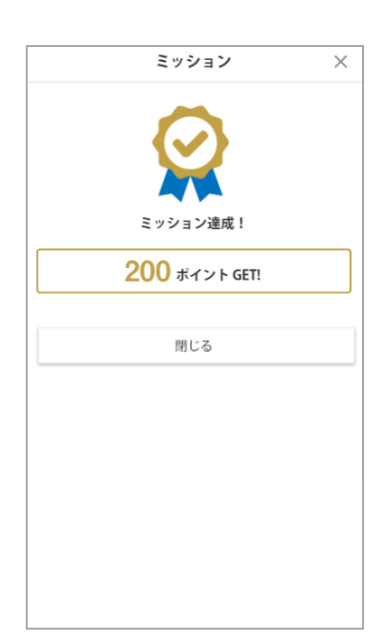

# **イベントを体験する(記事ウォール)**

### **1 記事ウォール一覧より、スポット記事を表示する チェックインする**

イベントのマップ一覧より、マップを選択することで、記事ウォールの一覧が表示され ます。

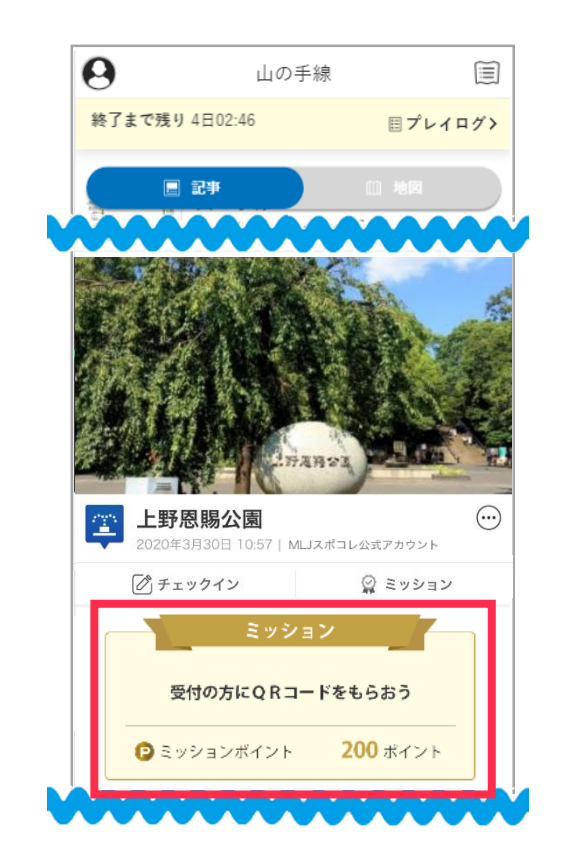

# **2** チェックインする

スポット記事の『チェックイン』を選択することで、チェックインをすることができま す。チェックインでは、「コメント」および「写真」を投稿することができます。 なお、投稿した写真はフォトコンテストに使用されることがあります。

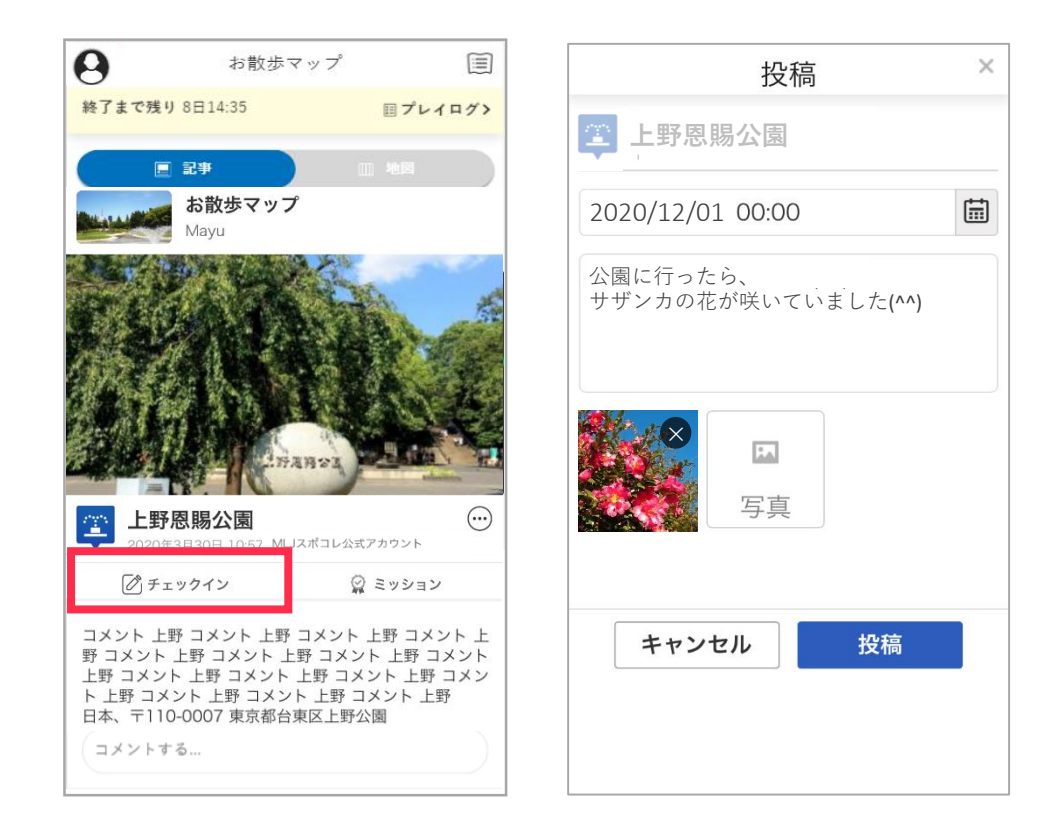

以下の内容については、「イベントをマップウォールで体験する」を参照ください。

- 「チェックインのポイントが付与される」
- 「ミッションをクリアする」
- 「ミッションのポイントが付与される」

# **イベントを体験する(記事ウォール)**

### <mark> 3 記事ウォール一覧より、チェックインを確認する</mark> <mark>4</mark> 投稿した内容を編集する

記事ウォールの一覧で、チェックインで投稿した内容が確認できます。 なお、内容の確認をできるユーザーは、自分と主催者となります。

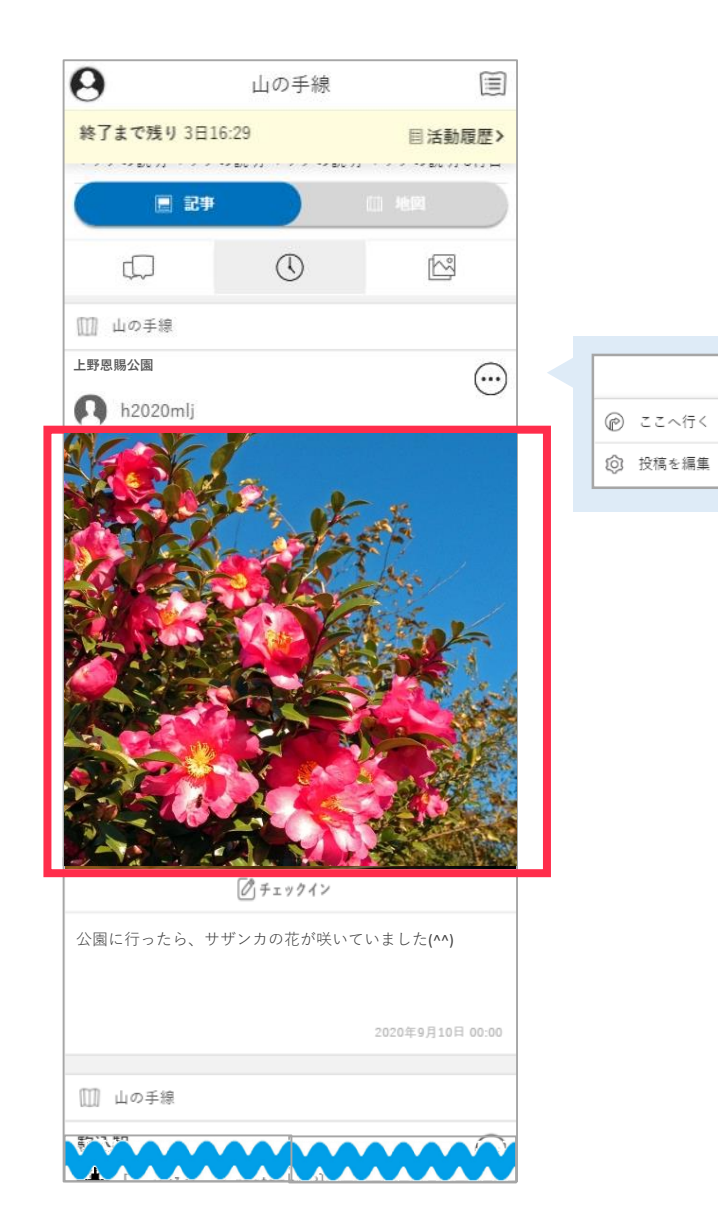

# **4**

ミートボールメニューの『投稿を編集』を選択することで、チェックインで投稿した内 容を編集することができます。

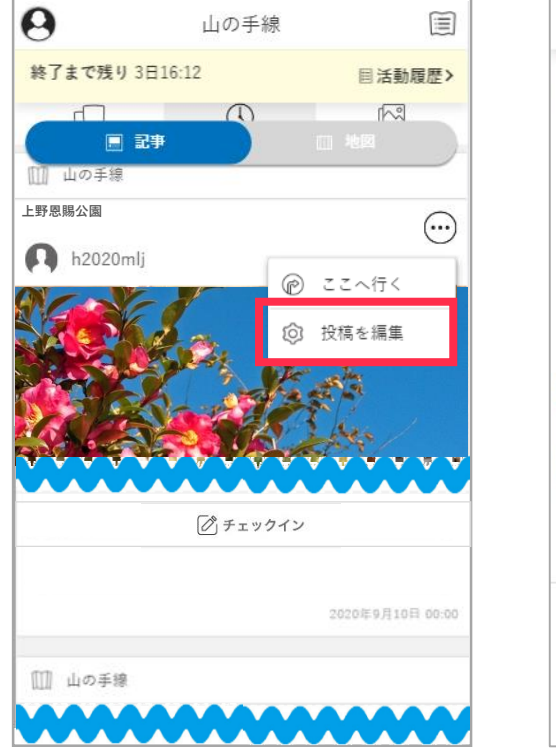

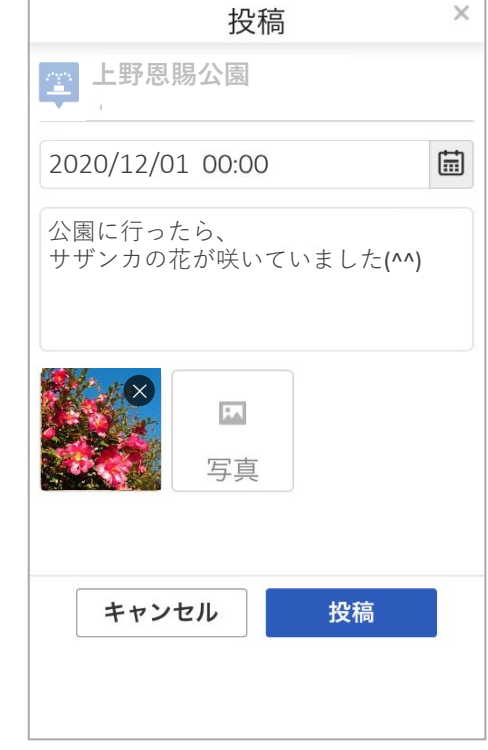

# <span id="page-18-0"></span>**メッセージボードに投稿する**

マップウォールの『緊急連絡先』を選択してください。

フローティングメニューに『メニュー』が表示されている場合は、それを選択すること でメニュー全体が表示されます。

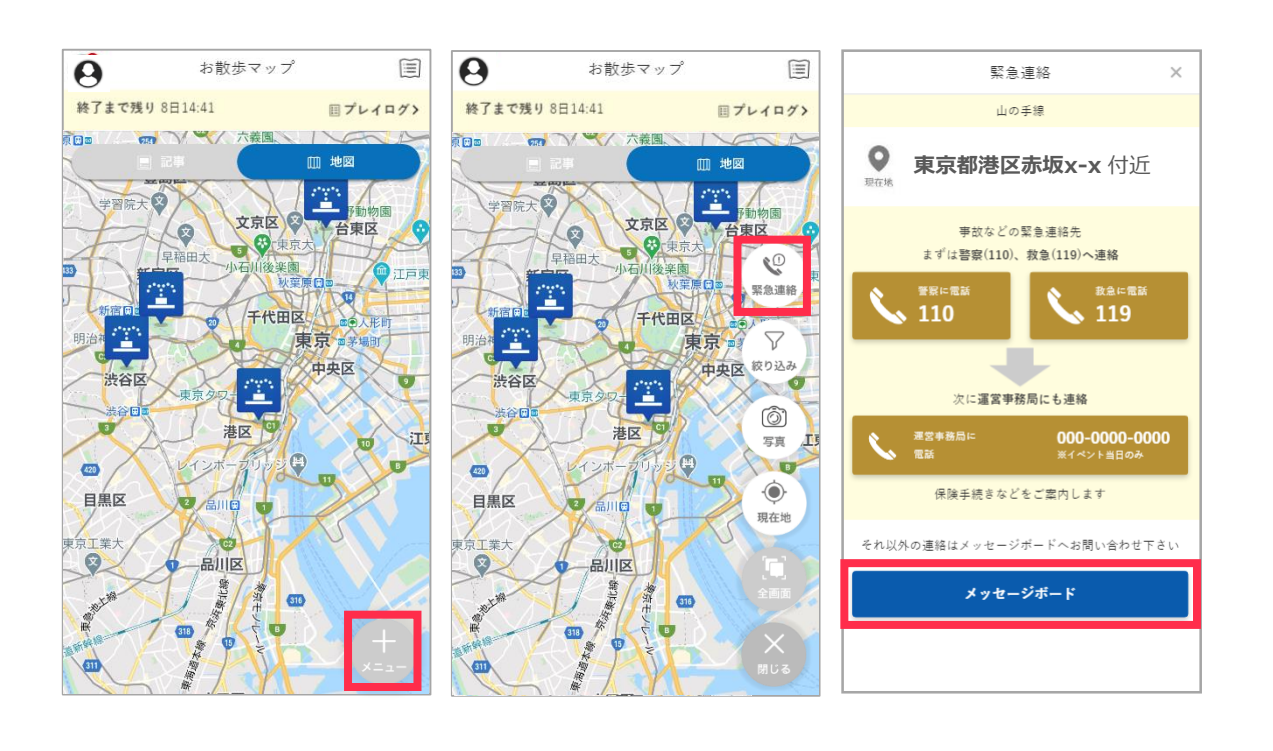

#### **1 メッセージボードを起動する メッセージボードに投稿する 2**

メッセージボードの『スレッドを立てる』により、投稿する画面が表示されます。 必要項目(「投稿日時」「コメント」「添付する写真」)を入力したうえで、『投稿』 を選択してください。

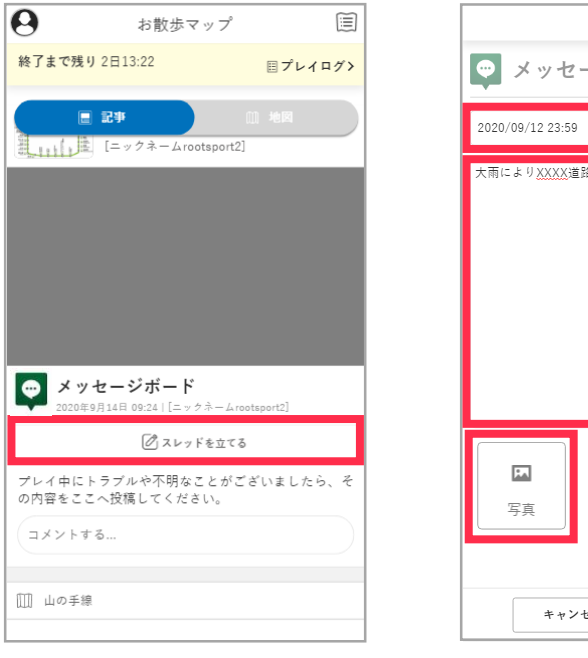

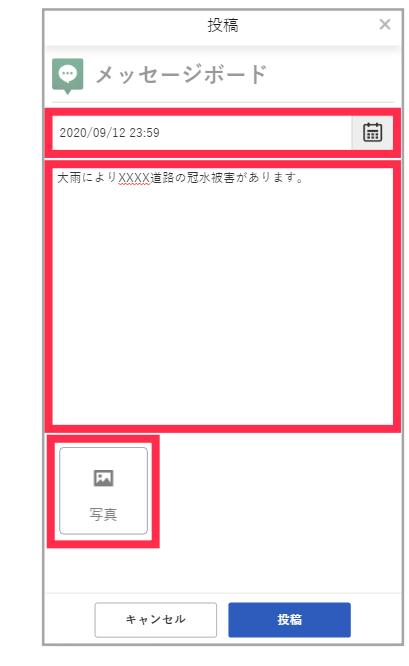

# <span id="page-19-0"></span>**活動履歴を確認する**

## <u>● 1</u> 記事ウォール、マップウォールより、活動履歴を起動する 2 チェックインの履歴を確認する

記事ウォールの上部の『プレイログ』を選択することで、活動履歴を確認できます。 活動履歴では、それぞれのタブ(「チェックイン」「ポイント」および「ランキン グ」)で、確認できます。

#### $\boldsymbol{\Theta}$  $\boldsymbol{\Theta}$ 旨 お散歩マップ 終了まで残り 8日13:23 ■プレイログ> 100 / 图 記事  $F$ <br> $777 + F$  $\circ$  $\circledcirc$ 写真 いいね! お散歩マップ  $\sqrt{3}$ (■) MLJスポコレ公式アカウント 2020年9月18日 08:47  $420$ マップの説明 マップの説明 マップの説明 マップの説明 1行目 目黒区 マップの説明 マップの説明 マップの説明 マップの説明 2行目 マップの説明 マップの説明 マップの説明 マップの説明 3行目 東京工業大  $1 \t 21$ Q イベント サブカル 参加型イベン  $\circledcirc$  $\mathbb{S}$ ¢

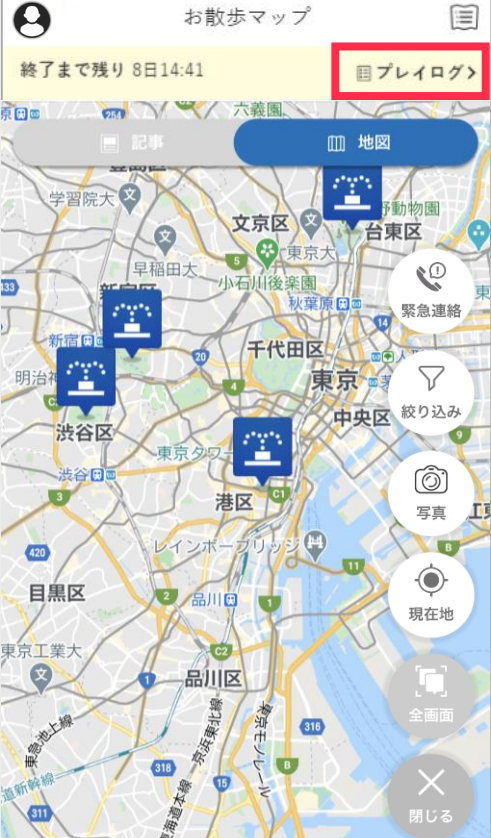

# **2**

チェックインでは「チェックイン」や「ミッション」の履歴を確認することができます。 表示順序は、日付の降順となります。

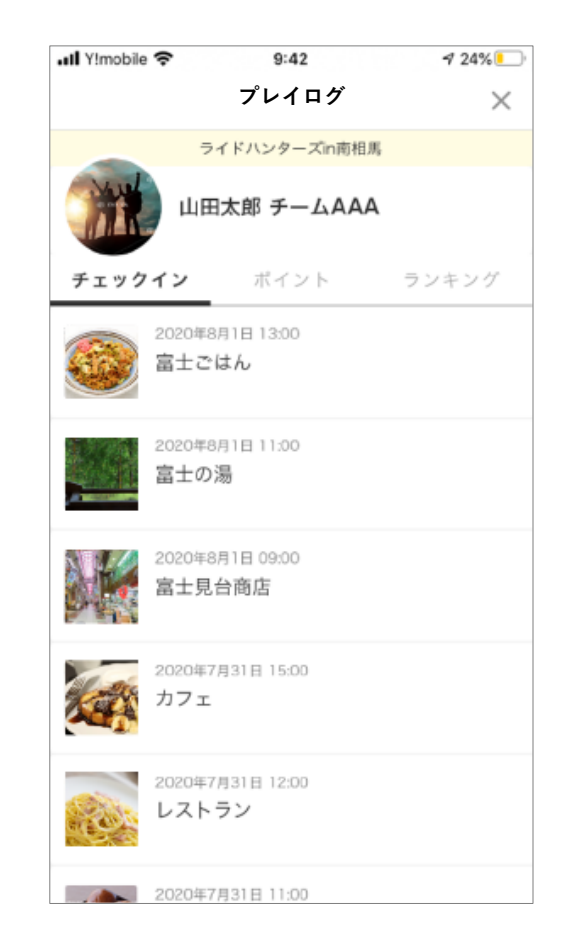

# **活動履歴を確認する**

### **3 ポイントを確認する**

ポイントでは、「総獲得ポイント」「現在のポイント」「ポイントの履歴」を確認する ことができます。表示順序は、日付の降順となります。

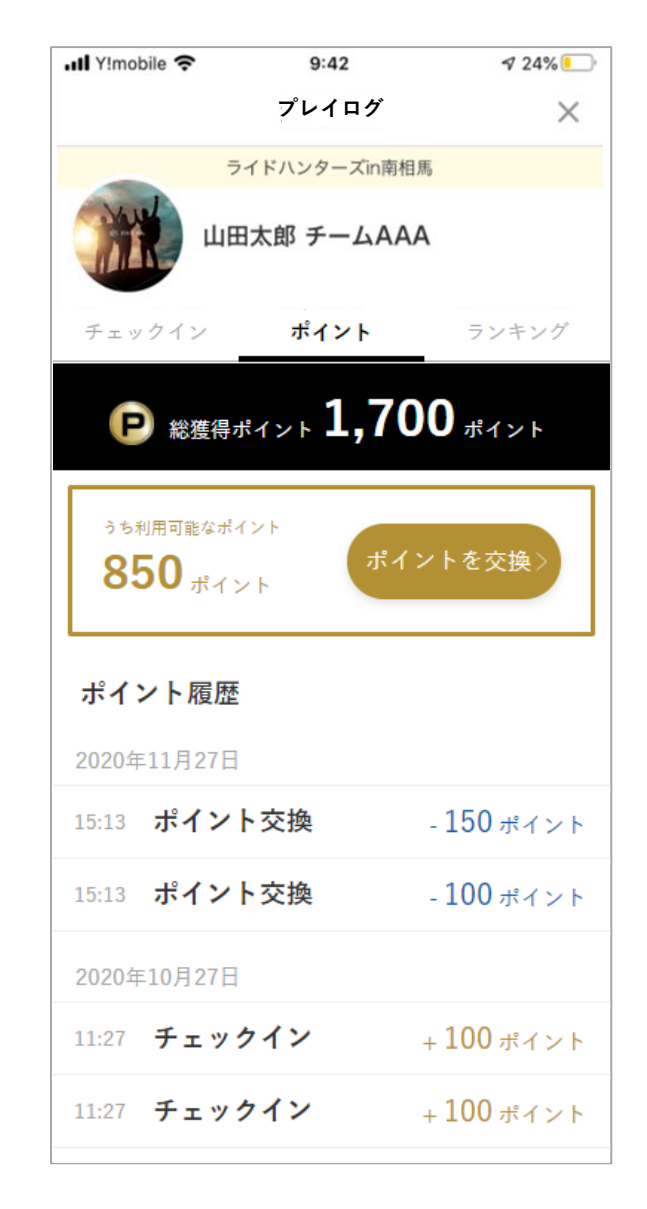

# **4 ランキングを確認する**

ランキングでは、現時点の「自分のランキング」「上位のランキング」 を確認すること ができます。

ランキングの種類としては、「総合順位」「個別(例:性別、年代別、ファミリー)」 など、イベントにさまざまなランキングが存在します。

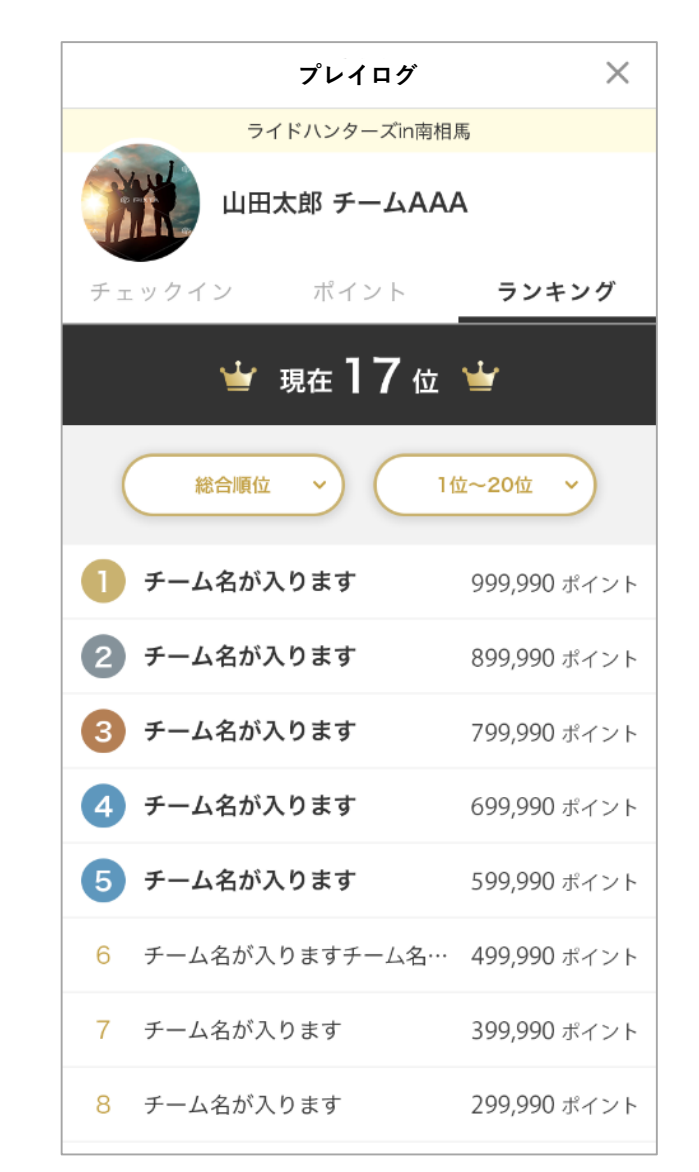

なお、イベントの終了間近は、ランキングを確認することができません。

# <span id="page-21-0"></span>**ポイントを商品と交換する**

### **1 ショップで交換できる商品を確認する**

記事ウォールのショップ情報で、ミートボールメニュー『ポイント交換』を選択するこ QRコードが、正しく読み込まれた際に、「ポイントを商品と交換」が表示されます。 とで、QRコードの読み込みが行われます。

ポイントを商品と交換  $\Omega$ 赤坂・溜池・六本木一丁目 首 終了まで残り 6日23:04 ■プレイログ〉 日記事 Ⅲ 赤坂·溜池·六本木一丁目 交換  $\odot$  $\Omega$ ◎ ここへ行く **(P) ポイントを交換** QRコードを読み込んでください。 どら焼 1,000Pts<br>赤坂もち 800Pts<br>団子 600Pts 読み込みが完了すると自動で画面が切り替わります。 2020年9月9日 13 □ 赤坂・溜池・六本木一丁目

または、活動履歴より、『ポイントを交換』を選択することで、 QRコードの読み込み が行われます。

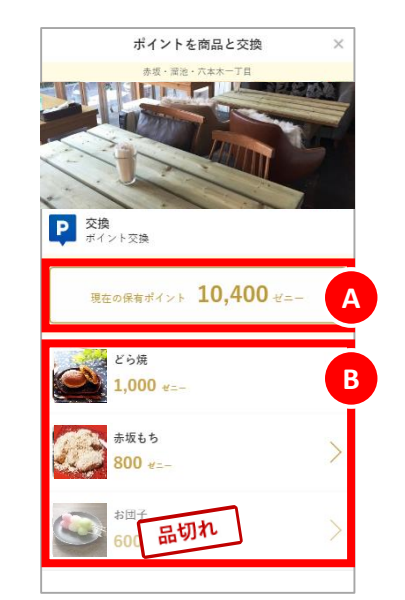

Ⓐ 保有ポイント 現在、保有しているポイント数が表示されます。 Ⓑ 商品リスト ショップで交換できる商品リストが表示されます。

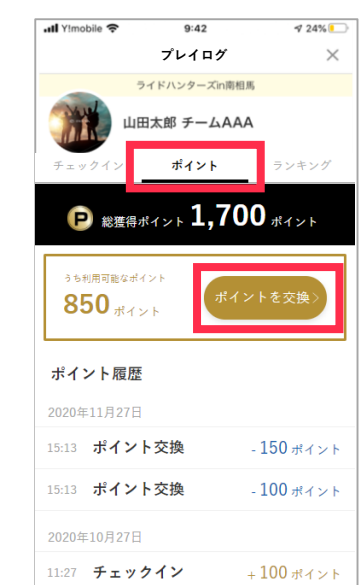

# **ポイントを商品と交換する**

# **2 ショップで交換できる商品を交換する**

交換した商品を選択することで、確認へ進み、商品と交換してください。 必ず、ポイント交換が完了した際の「店舗控え番号」をショップの方に、お知らせくだ さい。

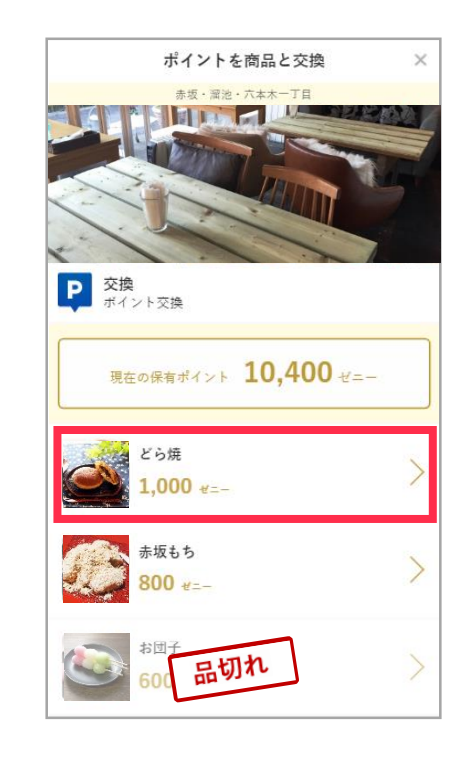

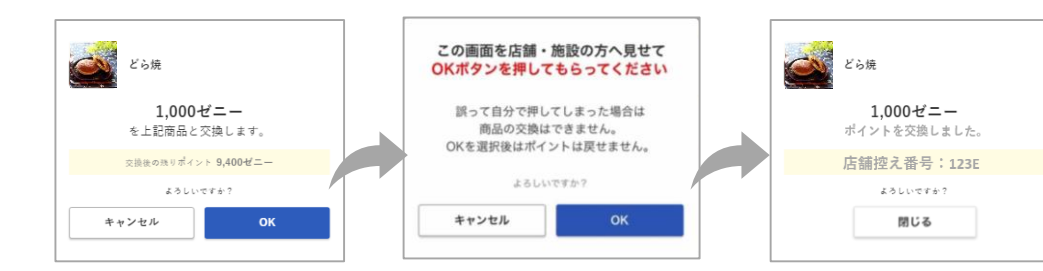

**CHAPTER**  CHAPTER 5